### Logan City Council **Libraries**

rb digital

## **Looking for eAudiobooks online? Try RBdigital, available now on the LCC Library website.**

### **Get Started:**

- 1. Access RBdigital from the Logan City Council Libraries website *[loganlibraries.org](http://loganlibraries.org/)*
- 2. Click on *Discover* > *eResources* > *eBooks and eAudiobooks* > *RBdigital*.
- 3. Enter your Library Card number and PIN when prompted.
- 4. If this is your first time you will need to create an account:
	- a. Click on *Register*. You will need to create a username and password and enter in your personal details.
- 5. Note: If you have either a Zinio or OneClickdigital account please use one of those to sign in.
- 6. Click on *Sign In* and enter your username and password details.

### **Searching and Browsing:**

- 1. Keyword **search** by clicking on **in** the top right and entering in your search terms; click *Search*. Or click on *Advanced Search* to expand the search box and enter in more search terms such as Author or Audience.
- 2. Browse the collection:
	- a. On the front page of the site click on *+ Explore*. Browse the curated book lists, such as Most Popular and Newly Added.
	- b. Click on *+ View by Genre*. Choose from one of many genre headings, such as Crime, Romance, or Thriller.
- 3. Click on any title to go to the details page. Here you will find a summary, chapter details etc.
- 4. Wish Lists:
	- a. If you come across titles that you like but are not ready to loan or you have exceeded your 20 item limit you can click on *Add to Wishlist* from the title detail page.
	- b. Click on (Menu) in the top left of the webpage, and navigate to *Wishlist* to view your items.

### **Checkouts and Downloads:**

- 1. Loans:
	- a. Loan period is up to 21 days.
	- b. You may loan up to 20 audiobooks at one time.
- 2. To checkout a title click on *Checkout* from the title detail page.
	- a. Tip: You can choose the length of your loan from  $1 21$  days.
	- **b.** Most titles are always available so there are no waiting times! Furthermore most titles have no limit to the number of borrowers who can checkout a title at one time.
	- c. Navigate to *Checked Out* from the menu to view your loaned items.

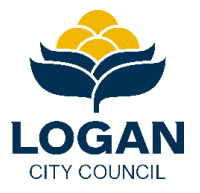

# Logan City Council Libraries

#### 3. To listen online:

- a. Click on one of your loaned titles from your *Checked Out* page.
- b. Click on *Chapters*, choose a chapter then click on the *arrow* (play) symbol.

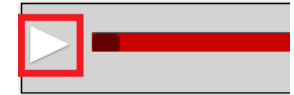

- 4. To download an eAudiobook to your computer:
	- a. You will need to install the RBdigital Media Manager. You will find the downloads (for both Mac and Windows) under Help > Support on the RBdigital site.
	- b. Once you have installed Media Manager, double-click the icon on your desktop. Log in to the Media Manager using your RBdigital username and password.
	- c. On the RBdigital site under *Checked Out*, click on a title to download. Click on *Download* and save the file when prompted. Navigate to where the file is saved to (check your Downloads folder), and double click to open in Media Manager.

#### **Using the Mobile App:**

- 1. The RBdigital app is the easiest way to listen to your eAudiobooks!
- 2. Download the RBdigital app from the [Apple App Store](https://itunes.apple.com/au/app/oneclickdigital/id515311743?mt=8) o[r Google Play](https://play.google.com/store/apps/details?id=com.ocd&hl=en) (for Android) to your portable smart device.
- 3. Note: The app combines two Virtual Library collections
	- a. RBdigital eAudiobooks (formerly OneClickdigital)
	- b. RBdigital Magazines (formerly Zinio)
- 4. Get set up:
	- a. You will need to have registered first from your web browser (see Get Started above). Note: If you used OneClickdigital or Zinio in the past, you already have an RBdigital account. Use that account to sign into the app.
	- b. Open the app and select *Australia*. Enter your RBdigital username. Tap *Next*.
	- c. Enter your RBdigital password and tap *Next*. The app will connect to your account.
- 5. Browse and checkout titles:
	- a. To browse all titles, tap **a** and tap *Audiobooks*.
	- **b.** To search or browse by keyword, genre, audience and more,  $\mathsf{t}_{ap}$  and choose a format.
	- c. Tap a title of interest to learn more.
	- d. Tap *Check Out* to borrow a title or *Hold* to place a hold.
- 6. Play titles:
	- a. To open a borrowed title, tap in the top left and tap *Checked Out*.
	- b. Tap *Play* below a title's cover, or tap the item's cover and then tap *Play*.
	- c. Tip: The first time you tap *Play* the title will automatically download. You can ensure that titles will download only on Wi-Fi (as opposed to your data plan) by going to *Menu > Settings > Wi-Fi Only* and selecting *On*.

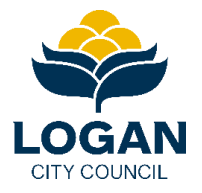